Cliquez ici pour télécharger la version PDF de ce manuel et l'**imprimer**.

# **Manuel de l'utilisateur de la télécommande Harmony 885**

Vous venez d'acheter une télécommande Harmony et nous vous en félicitons! Le contrôle de votre système multimédia n'a jamais été aussi simple. Ce manuel de l'utilisateur présente la configuration en ligne de base, la personnalisation et les principales fonctionnalités de la télécommande Harmony.

Le site Web d'Harmony est constamment mis à jour afin de vous offrir toutes les dernières améliorations. Dans le doute, reportez-vous aux informations et instructions du site Web. Sélectionnez une rubrique dans la liste ci-dessous pour en savoir plus sur la télécommande Harmony:

#### **INTRODUCTION**

- **Familiarisation avec la télécommande Harmony**
- **Procédure de configuration**
	- **Etape 1: Création de la connexion Harmony**
	- **Etape 2: Procédure de configuration en ligne**

#### **UTILISATION DE LA TÉLÉCOMMANDE HARMONY**

- **Utilisation du bouton Glow**
- **Rechargement des piles**
- **Enlèvement de la télécommande de la base de chargement**
- **Sélection d'une activité**
- **Affichage des barres d'état et de navigation**
- **Affichage de l'aide sur l'écran (LCD) de votre télécommande Harmony**
	- ! Types d'aide à l'écran (LCD) disponibles
	- **Utilisation de l'Assistant Harmony**
- **Contrôle de dispositifs individuels**
- **Utilisation des boutons Télétexte**
- **Utilisation des options du système**

#### **PERSONNALISATION DE LA TÉLÉCOMMANDE HARMONY**

• **Personnalisation de l'écran (LCD) de la télécommande Harmony**

- ! Ajout d'icônes aux chaînes préférées
- ! Modification du comportement d'un bouton pour une activité
- ! Ajout de libellés de boutons personnalisés
- **Modification des paramètres de la télécommande Harmony**
- **Apprentissage de commandes infrarouges**
	- **Utilisation du capteur infrarouge**
	- ! Attribution d'un nom à une commande infrarouge

### **AIDE SUPPLÉMENTAIRE**

- Réponses à vos questions
- ! Dépannage de la télécommande Harmony

# **Introduction**

La télécommande universelle Harmony fonctionne par le biais d'Internet. Elle permet de contrôler la plupart des dispositifs capables d'interpréter les signaux infrarouges.

Le processus de configuration de la télécommande Harmony est simple:

- Vous êtes invité à répondre à quelques questions sur vos dispositifs de loisirs multimédia pour créer votre propre configuration de télécommande Harmony.
- Vos réponses nous fourniront une description des différents dispositifs multimédia que vous souhaitez contrôler, de leur configuration et de vos préférences pour leur contrôle.
- Si l'un de vos dispositifs ne figure pas dans la base de données du site Web Harmony, le processus Web en apprendra les fonctions et l'ajoutera à votre configuration.
- Quand vous nous aurez communiqué tous les renseignements sur vos dispositifs multimédia, vous serez guidé à travers la configuration des activités. Il est facile de créer des activités: vous êtes invité à indiquer les dispositifs multimédia que vous utilisez durant une activité spécifique et la façon dont vous souhaitez en contrôler les fonctions spécifiques, telles que le volume.

Une **Activité** est un ensemble de commandes que la télécommande Harmony envoie à votre système multimédia pour activer les dispositifs nécessaires. Une fois l'activité sélectionnée, la fonctionnalité de chaque bouton de la télécommande Harmony est automatiquement configurée en conséquence. De plus, les boutons de l'écran (LCD) vous permettent d'accéder à d'autres commandes pour cette activité, non accessibles par le biais des boutons standard. Il s'agit du mode Activité.

#### **Exemple**

Pour l'activité Regarder la télévision, la télécommande Harmony envoie des commandes à votre système multimédia afin d'activer les dispositifs nécessaires pour que vous puissiez regarder la télévision. La télécommande est automatiquement configurée pour l'Activité selon les réponses que vous avez sélectionnées lors de la configuration en ligne pour cette activité.

A la fin du processus, la configuration personnalisée est chargée dans la télécommande Harmony et sur votre page d'accueil Harmony.

Vous pouvez retourner à votre page d'accueil Harmony aussi souvent que vous le souhaitez pour:

- personnaliser toutes les fonctions de votre télécommande Harmony.
- ajouter d'autres dispositifs multimédia.
- ajouter d'autres activités.

# *Familiarisation avec la télécommande Harmony*

La plupart des boutons de la télécommande Harmony sont des boutons de télécommande standard. La télécommande possède cependant certains boutons et matériels qui ne vous sont pas nécessairement familiers. Ces boutons et matériels supplémentaires vous donnent accès à des fonctions spéciales de la télécommande Harmony.

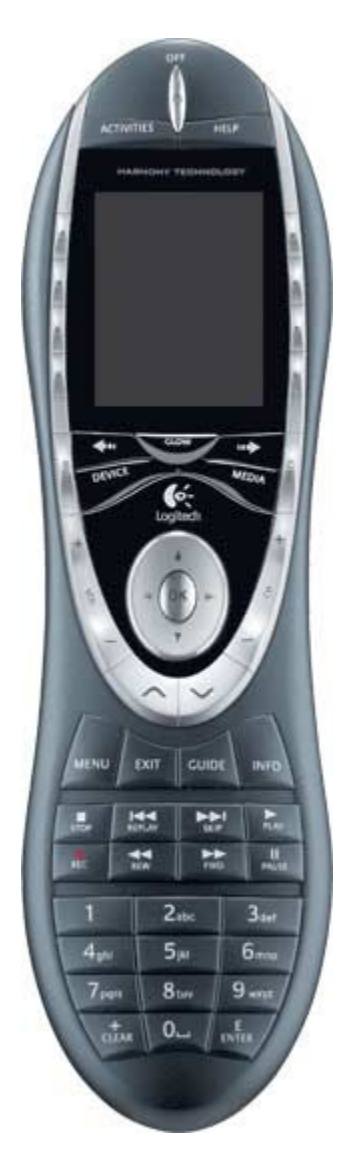

**Connecteur USB**: permet de télécharger votre configuration à partir du site Web Harmony.

**OFF**: une pression sur ce bouton suffit à mettre hors tension tous les dispositifs.

**HELP**: la télécommande Harmony vous pose des questions simples pour corriger les problèmes rencontrés avec une activité.

**Activities**: ce bouton permet d'afficher la liste des activités que vous avez ajoutées. Appuyez sur le bouton de l'écran LCD, en regard de l'activité choisie pour que la télécommande Harmony puisse configurer votre système multimédia.

**Ecran LCD**: permet d'accéder à l'Aide, aux commandes infrarouges et aux données disponibles.

**Boutons de l'écran**: situés de part et d'autre de l'écran LCD, ces boutons permettent de sélectionner diverses commandes. Vous pouvez appuyer sur le bouton **fléché droit** pour afficher des commandes supplémentaires.

**Device:** répertorie tous les dispositifs sur l'écran LCD et permet de sélectionner et contrôler les différents dispositifs directement.

**Boutons Télétexte:** il s'agit d'un service fourni par votre opérateur télévisuel. Utilisez les boutons pour accéder à ce service. Notez cependant que votre téléviseur doit être équipé d'un décodeur Télétexte. Même si la fonction Télétexte est affectée par défaut à ces boutons pour l'activité Regarder TV, vous pouvez les personnaliser pour qu'ils envoient des commandes différentes.

**Guide**: permet d'accéder aux programmes (à condition que votre dispositif soit équipé de cette fonction).

**Media**: dans l'activité Regarder TV, appuyez sur ce bouton pour afficher vos chaînes préférées à l'écran (LCD).

**Boutons fléchés droit/gauche**: permettent d'afficher davantage d'options sur l'écran LCD.

**Glow**: rétroéclairage.

**Port d'apprentissage infrarouge**: ce port permet d'enseigner les commandes de votre télécommande d'origine à la télécommande Harmony.

# *Procédure de configuration*

## **Etape 1: Création de la connexion Harmony**

Si le site Web Harmony ne se lance pas automatiquement, accédez au site Web Harmony et créez un compte.

## **Etape 2: Procédure de configuration en ligne**

Une fois la connexion Harmony établie, la procédure de configuration en ligne commence. Vous serez guidé à travers une série de questions et de réponses pour chacune des cinq étapes principales de la configuration en ligne:

- 1. **Identification:** requiert la création d'un compte pour la connexion au site Web des membres Harmony.
- 2. **Vérification de connexion:** permet de vérifier que la télécommande Harmony et l'ordinateur communiquent correctement.
- 3. **Configuration des dispositifs:** permet de décrire votre système multimédia.
- 4. **Configuration des activités:** permet de décrire les connexions des dispositifs utilisés pour les différentes activités (par exemple, **Regarder la télévision**).
- 5. **Mise à jour de la télécommande:** permet de mettre à jour la télécommande en fonction de votre configuration personnelle.

La télécommande Harmony propose différentes fonctionnalités vous guidant lors des procédures de configuration et de personnalisation en ligne:

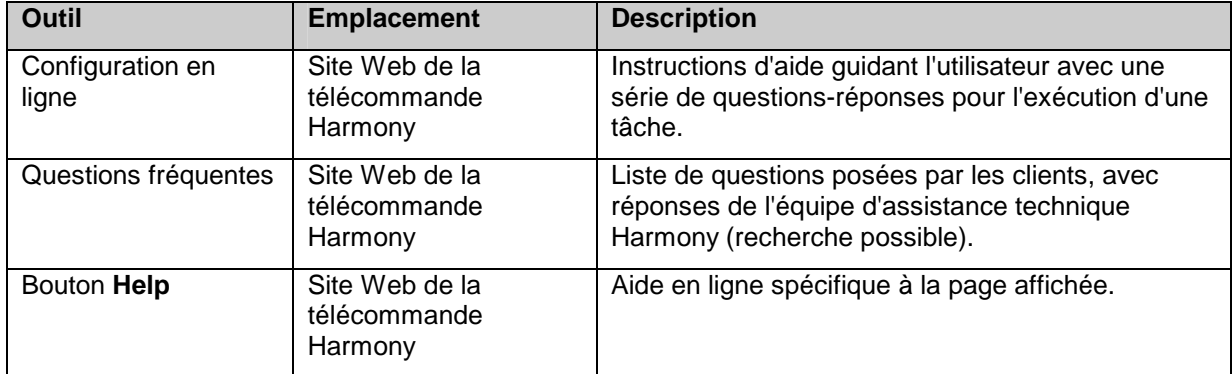

# **Utilisation de la télécommande Harmony**

Cette section présente des informations d'utilisation.

# *Utilisation du bouton Glow*

Appuyez sur le bouton **Glow** pour activer ou désactiver le rétroéclairage de l'écran LCD. Pour déterminer la durée pendant laquelle le rétroéclairage reste actif:

- 1. Cliquez sur **Préférences de ma télécommande** à la page d'accueil du site Web Harmony.
- 2. Cliquez sur **Paramètres**.

## *Rechargement des piles*

Placez votre télécommande dans sa base pour la recharger. Durant le rechargement des piles de la télécommande:

• L'écran (LCD) et son rétroéclairage, ainsi que le rétroéclairage du clavier, restent allumés.

**Remarque:** appuyez sur le bouton Glow pour désactiver le rétroéclairage.

• L'icône de niveau de charge des piles dans la barre d'état clignote quand les piles sont en cours de chargement ou s'affiche pleine quand le chargement est terminé.

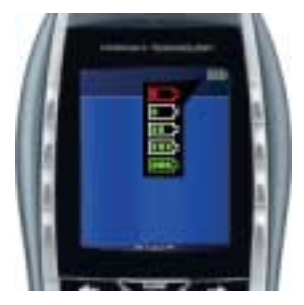

Quand les piles sont déchargées, l'écran (LCD) affiche un message clignotant pour vous rappeler de recharger les piles.

## *Enlèvement de la télécommande de la base de chargement*

**Remarque:** chaque fois que vous enlevez la télécommande de sa base de chargement, ou que vous la replacez dans sa base, un bip est émis.

Quand vous prenez la télécommande en l'inclinant légèrement, l'écran (LCD) s'allume automatiquement et le clavier s'éclaire. Pour dés/activer ces fonctions:

- 1. Cliquez sur **Préférences de ma télécommande** à la page d'accueil du site Web Harmony.
- 2. Cliquez sur **Paramètres**.

# *Sélection d'une activité*

 $\approx$  Mu

F

Affichez les activités que vous avez ajoutées en appuyant sur le bouton **Activities**. L'écran (LCD) affiche alors les activités que vous avez ajoutées. Appuyez sur le bouton correspondant au choix proposé sur l'écran (LCD) pour l'activité que vous voulez lancer.

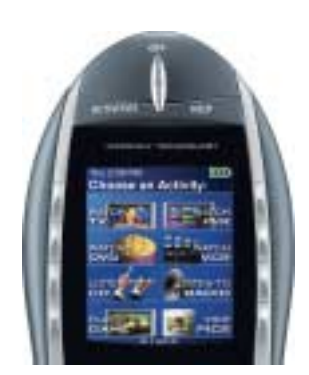

Par défaut, lors de la sélection d'une activité, l'écran (LCD) de la télécommande affiche un message pour vous rappeler de bien pointer la télécommande vers votre système multimédia quand l'activité commence. Les signaux infrarouges (IR) sont ainsi correctement envoyés.

Pour dés/activer le message de lancement d'activité:

- 1. Cliquez sur **Préférences de ma télécommande** à la page d'accueil du site Web Harmony.
- 2. Cliquez sur **Paramètres**.

## *Affichage des barres d'état et de navigation*

La barre d'état fournit à l'utilisateur des informations importantes:

- **A:** Date et heure
	- ! Pour définir le format d'affichage de l'heure, cliquez sur **Préférences de ma télécommande** (à la page d'accueil du site Web Harmony), puis cliquez sur **Paramètres**.
- **B:** Indicateur de branchement USB
- **C:** Indicateur d'envoi de commandes infrarouges (IR) vers vos dispositifs
- **D:** Indicateur de charge (charge des piles)
- **E:** Activité en cours (le cas échéant)

La barre de navigation affiche également certaines informations:

• **F:** Le nombre d'écrans disponibles dans un menu, ainsi que l'écran actuellement affiché

# *Affichage de l'aide sur l'écran (LCD) de votre télécommande Harmony*

Il arrive que l'activité sélectionnée ne fonctionne pas. Ceci se produit lorsque la télécommande Harmony envoie de nombreuses commandes infrarouges afin de configurer les différents dispositifs pour une activité et qu'un ou plusieurs dispositifs ne reçoivent pas certaines commandes. La télécommande Harmony n'est alors plus synchronisée avec les autres dispositifs (elle pense que les dispositifs sont sous tension alors qu'ils ne le sont pas). Voici différentes raisons pour lesquelles la télécommande Harmony peut se désynchroniser du système:

Retour au début

 $m + \frac{1}{2}$  in

- Quelqu'un s'interpose entre votre télécommande et le système multimédia au moment où l'activité commence.
- Vous ne pointez pas votre télécommande Harmony vers votre système multimédia alors que l'activité commence.
- Un objet bloque la ligne de visée entre la télécommande Harmony et le système.
- Vous êtes trop loin du système multimédia.

Il vous faut alors utiliser le bouton **Help** de la télécommande Harmony pour la synchroniser de nouveau avec vos dispositifs. Avant de procéder à la resynchronisation, vérifiez si vous pouvez résoudre le problème.

#### **Exemple**

Supprimez tout obstacle, de sorte que les dispositifs multimédia puissent recevoir les commandes infrarouges envoyées par la télécommande Harmony.

**Remarque:** si les dispositifs ne répondent plus correctement à la télécommande Harmony alors qu'ils fonctionnaient auparavant, pensez à remplacer les piles de la télécommande.

#### *Pour synchroniser à nouveau la télécommande et les différents dispositifs:*

1. Appuyez sur le bouton **Help**.

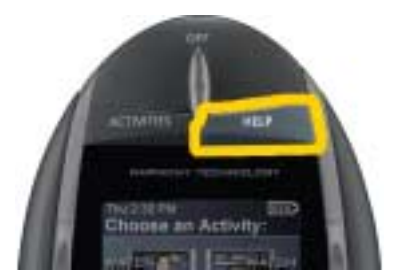

2. Répondez aux questions affichées sur l'écran (LCD) de la télécommande à l'aide de **Oui** ou **Non**. Quand vous répondez Non, la télécommande envoie de nouveau la commande nécessaire, puis vous pose à nouveau la même question.

Lorsque vous avez terminé, la télécommande Harmony est de nouveau synchronisée avec les dispositifs.

## **Types d'aide à l'écran (LCD) disponibles**

Vous pouvez personnaliser le bouton **Help** de votre télécommande Harmony pour disposer des types d'aide à l'écran (LCD) suivants:

• **Aide intelligente** 

Pose des questions sur les dispositifs actifs au cours d'une activité spécifique.

• **Aide complète** 

Pose des questions sur tous les dispositifs détectés par l'aide.

Sélectionnez **Aide complète** si vous pensez que certains dispositifs ne sont pas contrôlés comme vous le souhaitez et que l'aide à l'écran (LCD) ne pose aucune question sur ces dispositifs.

#### *Pour sélectionner le type d'aide voulu:*

- 1. Cliquez sur **Préférences de ma télécommande** à la page d'accueil du site Web Harmony.
- 2. Cliquez sur **Paramètres**.

## **Utilisation de l'Assistant Harmony**

Vous pouvez obtenir plus d'aide à l'écran (LCD) en activant l'**Assistant Harmony**.

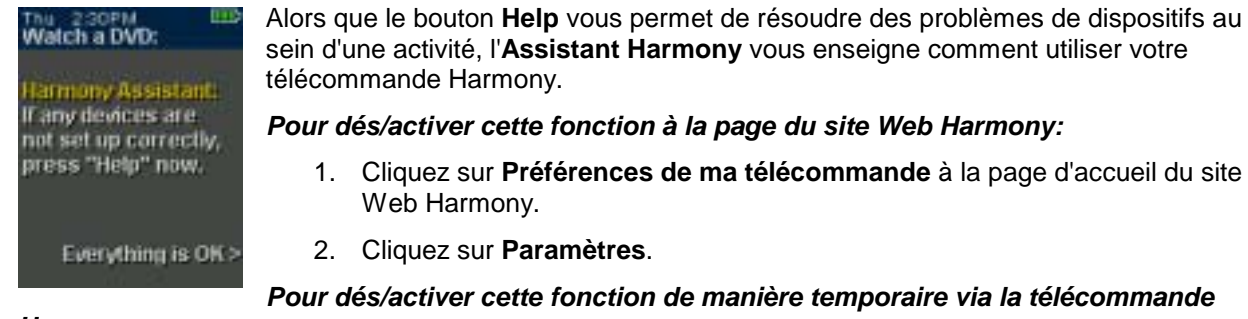

#### *Harmony:*

1. Sélectionnez **Options système** sur la télécommande.

# *Contrôle de dispositifs individuels*

Appuyez sur **DEVICE** pour activer le mode correspondant. Le mode des dispositifs permet d'accéder à l'ensemble des commandes des différents dispositifs de votre configuration Harmony. Nul besoin d'avoir lancé une activité pour accéder au mode des dispositifs. Vous ne devriez cependant pas avoir besoin du mode des dispositifs lors de l'utilisation normale de la télécommande Harmony. Ce mode est réservé à l'envoi d'une commande spécifique vers un dispositif donné.

Vous pouvez éliminer l'utilisation du mode des dispositifs en personnalisant les activités.

#### **Exemple**

Vous pouvez placer des commandes sur l'écran (LCD) ou personnaliser des boutons spécifiques pour les commandes.

Voir Personnalisation de la télécommande Harmony.

Pour personnaliser le mode des dispositifs, appuyez à tout moment sur le bouton **DEVICE**. Une fois ce mode activé, la télécommande Harmony affiche la liste de tous les dispositifs de la configuration. Sélectionnez un dispositif. La télécommande Harmony contrôle alors uniquement les fonctionnalités correspondantes.

#### **Exemple**

Si vous choisissez le téléviseur, les boutons numérotés, de volume et de changement de chaîne contrôlent le téléviseur.

Appuyez sur **DEVICE** pour retourner au mode Activité.

## *Utilisation des boutons Télétexte*

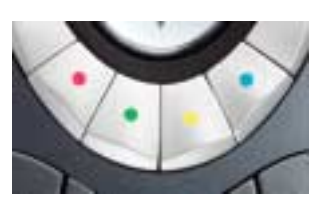

Lorsque vous appuyez sur les boutons **Télétexte**, la page 100 (page d'accueil du Télétexte) apparaît sur le téléviseur (cette page peut mettre plusieurs secondes à s'afficher). Cette page remplace l'image du téléviseur, mais le son est toujours disponible. Chaque page Télétexte possède un numéro unique à 3 chiffres. Il est possible de consulter toutes les pages en entrant le numéro de page à 3 chiffres correspondant, à l'aide des boutons de chaîne de la télécommande Harmony.

Même si les boutons de la plupart des activités sont affectés par défaut, vous pouvez personnaliser ces boutons pour qu'ils envoient différentes commandes. Voir Modification du comportement d'un bouton pour une activité.

# *Utilisation des options du système*

Sélectionnez **Options système** sur la télécommande Harmony pour:

- Régler la date et l'heure.
- Dés/activer le diaporama.
- Dés/activer momentanément l'**Assistant Harmony** (uniquement disponible si vous avez sélectionné l'option sous **Préférences de ma télécommande** à la page Web Harmony—voir Utilisation de l'Assistant Harmony).

# **Personnalisation de la télécommande Harmony**

**Toute** la personnalisation de la télécommande Harmony s'effectue à partir de la page d'accueil Harmony:

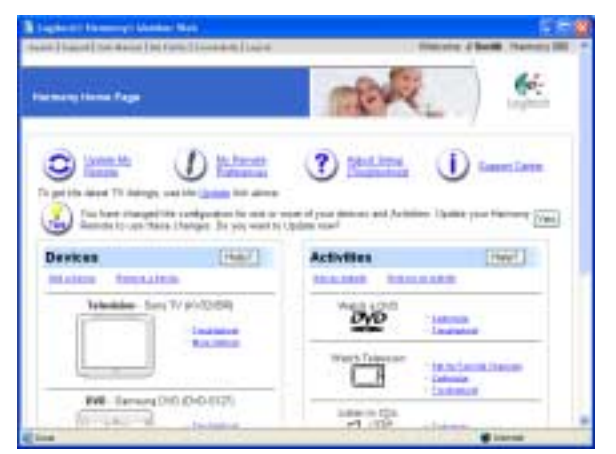

Accédez à la page d'accueil Harmony pour personnaliser:

#### *Les dispositifs*

- Pour ajouter ou supprimer des dispositifs multimédia, cliquez sur **Ajouter un dispositif** ou sur **Supprimer un dispositif**.
- Pour modifier un dispositif déjà configuré, cliquez sur **Options supplémentaires**, en regard de l'icône du dispositif, puis cliquez sur l'option appropriée.

#### *Les activités*

- Pour ajouter ou supprimer des activités, cliquez sur **Ajouter une activité** ou sur **Supprimer une activité**.
- Pour personnaliser une activité, cliquez sur **Personnaliser**, en regard de l'icône de l'activité, puis cliquez sur l'option appropriée.
- Pour renommer une activité, cliquez sur le lien **Personnaliser**, en regard de l'icône de l'activité, puis cliquez sur **Renommer** *Nom de l'activité*.
- Pour créer plusieurs activités du même type (par exemple, si vous disposez d'un décodeur et d'un récepteur satellite, vous pouvez ajouter une seconde activité **Regarder la télévision**), cliquez sur **Ajouter une activité**. Lorsque vous avez terminé, renommez les activités pour pouvoir les distinguer (par exemple, vous pouvez renommer l'activité **Regarder la télévision** en Regarder la télévision par câble ou Regarder la télévision par satellite).

#### *Les préférences de la télécommande*

- Cliquez sur **Préférences de ma télécommande** à la page d'accueil du site Web Harmony pour:
	- ! Modifier les paramètres de la télécommande
	- ! Personnaliser l'aspect de l'écran (LCD) sur la télécommande Harmony
- Pour ajouter vos chaînes préférées à l'écran (LCD) sur la télécommande Harmony, cliquez sur **Définir les chaînes préférées**.

# *Personnalisation de l'écran (LCD) de la télécommande Harmony*

La télécommande Harmony est dotée de paramètres par défaut, qu'il est possible de changer pour donner à l'écran (LCD) l'aspect de votre choix pour:

- électionner ou ajouter vos propres fonds d'écran.
- Ajouter des icônes à vos chaînes préférées (vous pouvez télécharger vos propres icônes jusqu'à un maximum de 160 Ko (taille de fichier) et 24 bits .png, .bmp, .jpg ou .gif).
- Sélectionnez l'un des thèmes par défaut.
	- ! Un thème est un style de police de caractères, de fond d'écran, de mise en page et d'icônes (pour les activités et les dispositifs)—choisissez le thème qui vous plaît le plus.
	- ! La mise en page détermine le nombre de sélections (4 ou 8) affichées à l'écran (LCD).
- Ajoutez votre diaporama à l'écran (LCD).
	- ! Vous pouvez utiliser les fonds d'écran par défaut ou vos propres images de fond d'écran pour créer votre propre diaporama. Le diaporama s'affiche lorsque la télécommande repose sur sa base. Voir Utilisation des options du système pour plus d'informations sur la dés/activation du diaporama.

#### *Pour donner à l'écran (LCD) de la télécommande Harmony l'aspect de votre choix:*

- 1. Cliquez sur **Préférences de ma télécommande** à la page d'accueil du site Web Harmony.
- 2. Cliquez sur une option pour modifier le thème, le fond ou le diaporama.

### **Ajout d'icônes aux chaînes préférées**

Vous pouvez personnaliser l'écran (LCD) du menu des chaînes préférées en y ajoutant vos propres icônes et en paramétrant l'icône à afficher en regard de vos chaînes préférées.

#### *Pour ajouter vos chaînes préférées et leurs icônes sur l'écran (LCD) de la télécommande Harmony:*

1. Cliquez sur **Définir les chaînes préférées** à la page d'accueil du site Web Harmony.

### **Modification du comportement d'un bouton pour une activité**

Lorsque vous sélectionnez une activité, la télécommande Harmony:

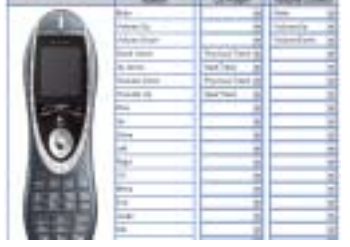

- met tous les dispositifs multimédia appropriés sous tension
- définit correctement les entrées du dispositif
- définit les boutons de contrôle de la télécommande selon l'activité

Selon la connaissance que vous avez du contrôle des différents dispositifs, la télécommande Harmony s'efforce d'établir une correspondance avec tous les boutons dont vous avez besoin pour contrôler une activité.

Toutefois, si vous souhaitez ajouter des commandes à des boutons ou à l'écran (LCD), vous pouvez personnaliser une activité pour modifier le comportement des boutons. Cette procédure est simple et rapide.

#### *Pour changer le comportement des boutons:*

- 1. Accédez à la page d'accueil Harmony.
- 2. Cliquez sur **Personnaliser**, en regard de l'activité appropriée.
- 3. Cliquez sur **Changer le comportement des boutons**.

Vous pouvez utiliser la première page qui s'affiche afin de modifier le comportement des boutons dans le mode par défaut ou le mode d'activité. Cette page affiche:

- les boutons associés à une commande;
- le dispositif contrôlé;
- la commande envoyée au dispositif.

#### *Pour configurer un bouton afin qu'il envoie une commande à un ou plusieurs dispositifs à la fois:*

- 1. Accédez à la page d'accueil Harmony.
- 2. Cliquez sur **Personnaliser**, en regard de l'activité appropriée.
- 3. Cliquez sur **Changer le comportement des boutons**.
- 4. Sélectionnez une commande dans les listes déroulantes des dispositifs appropriés, à côté du nom du bouton que vous souhaitez configurer.

### **Ajout de libellés de boutons personnalisés**

Vous pouvez également ajouter des libellés de boutons personnalisés à une activité.

#### *Pour ajouter un libellé de bouton personnalisé:*

- 1. Accédez à la page d'accueil Harmony.
- 2. Cliquez sur **Personnaliser**, en regard de l'activité appropriée.
- 3. Cliquez sur **Changer le comportement des boutons**.

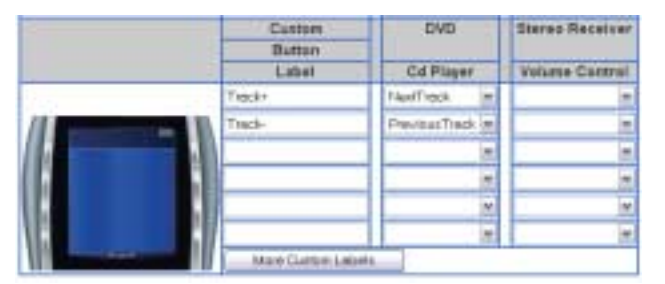

#### *Pour ajouter un libellé de bouton personnalisé pour une activité:*

- 1. Accédez à la page d'accueil Harmony.
- 2. Cliquez sur **Personnaliser**, en regard de l'activité appropriée.
- 3. Cliquez sur **Changer le comportement des boutons**.
- 4. Dans la colonne **Libellé de bouton personnalisé**, saisissez le nom du libellé que vous voulez afficher à l'écran (LCD).
- 5. Sélectionnez une commande dans la liste déroulante du dispositif approprié, à côté du nom du bouton que souhaitez configurer.
- 6. Cliquez sur **Terminé**.

Les libellés de bouton personnalisés s'affichent sur l'écran (LCD) de la télécommande Harmony de gauche à droite et de haut en bas.

#### *Pour ajouter un libellé de bouton personnalisé afin d'envoyer une commande à un ou plusieurs dispositifs à la fois:*

- 1. Accédez à la page d'accueil Harmony.
- 2. Cliquez sur **Personnaliser** en regard de l'activité appropriée.
- 3. Cliquez sur **Changer le comportement des boutons**.
- 4. Sélectionnez une commande dans les listes déroulantes des dispositifs appropriés, à côté du nom du bouton que souhaitez configurer.
- 5. Ajoutez autant de libellés de boutons personnalisés que vous le souhaitez. Cliquez sur **Autres libellés personnalisés** pour ajouter les libellés consécutivement.
- 6. Lorsque vous mettez votre télécommande Harmony à jour, cliquez sur **Suivant** pour afficher tous les libellés personnalisés, page par page.

## *Modification des paramètres de la télécommande Harmony*

Cliquez sur **Préférences de ma télécommande**, à la page d'accueil du site Web Harmony pour modifier les paramètres de la télécommande. Vous pouvez en effet:

- Activer/désactiver l'Assistant Harmony ou l'affichage (LCD) de l'aide en ligne (pour plus d'informations, voir Affichage de l'aide sur l'écran (LCD) de votre télécommande Harmony).
- Définir la durée du rétroéclairage (pour plus d'informations, voir Enlèvement de la télécommande de la base de chargement et Utilisation du bouton Glow).
- Régler la date et l'heure.
- Afficher/masquer le message de début d'activité (pour plus d'informations, voir Sélection d'une activité).
- Activer/désactiver le capteur de mouvement (pour plus d'informations, voir Enlèvement de la télécommande de la base de chargement).

## *Apprentissage de commandes infrarouges*

La télécommande Harmony peut assimiler les commandes infrarouges des autres télécommandes. Cette fonction doit être utilisée uniquement si la base de données infrarouge du site Web Harmony ne contient pas déjà les commandes infrarouges que vous souhaitez utiliser.

Déterminez le dispositif auquel vous souhaitez envoyer la commande infrarouge:

- 1. Accédez à la page d'accueil Harmony.
- 2. Cliquez sur **Options supplémentaires**, en regard de l'icône du dispositif.
- 3. Cliquez sur le lien d'**apprentissage des commandes infrarouges**.

## **Utilisation du capteur infrarouge**

La télécommande Harmony est équipée d'un capteur infrarouge, situé à l'opposé du connecteur USB. Elle utilise ce capteur pour assimiler les commandes des télécommandes d'origine.

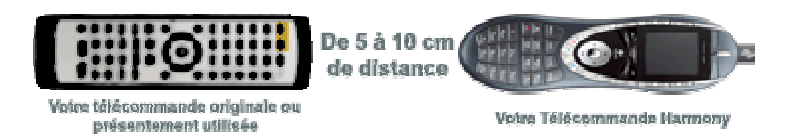

Les étapes suivantes décrivent ce qui se produit lorsque vous appuyez sur un bouton de votre télécommande d'origine:

- 1. Le capteur infrarouge de la télécommande Harmony assimile le signal infrarouge.
- 2. La télécommande Harmony le charge via le câble USB (et la connexion Internet de l'ordinateur) vers le site Web de la télécommande Harmony.
- 3. Le site Web s'efforce de trouver une correspondance pour le signal infrarouge.
- 4. Si aucune correspondance n'est trouvée, le signal est enregistré tel quel, dans son format d'origine.
- 5. Si une correspondance est établie, le site Web de la télécommande Harmony convertit le signal en un format adapté au stockage.

Quel que soit le résultat de la recherche de correspondance, vous pouvez ensuite affecter le signal à un bouton sur votre télécommande Harmony.

## **Attribution d'un nom à une commande infrarouge**

Lorsque vous enseignez une commande infrarouge à la télécommande Harmony, vous devez attribuer un nom à la commande. Vous pouvez ainsi vous référer à cette commande par son nom à différents emplacements du site Web. Il est préférable d'utiliser les noms par défaut répertoriés sur la page d'**apprentissage des commandes infrarouges** du site Web pour effectuer automatiquement des affectations de fonctions aux boutons de votre télécommande Harmony.

#### **Exemple**

Par exemple, si vous enseignez au bouton de volume des commandes infrarouges depuis votre télécommande d'origine, nommez-les Volume + et Volume -. Le programme recherche les commandes correspondant à ces noms afin de les affecter automatiquement aux boutons de hausse et de baisse du son sur la télécommande Harmony.

#### *Conventions pour l'attribution de noms*

Lorsque vous nommez une commande ne comportant pas de nom par défaut dans la page d'**apprentissage des commandes infrarouges**, utilisez les conventions d'attribution de noms suivantes pour faciliter l'affectation des boutons et le partage de commandes infrarouges.

- N'utilisez pas d'espace ni de caractères spéciaux (tels que /, & ou \*) dans les noms.
- Utilisez une majuscule au début des mots (ex.: DisqueSuivant, ModeNumérique).
- Placez la fonction principale au début du nom de la commande (par exemple, Volume arrière +, Volume arrière -, Volume avant + et Volume avant -). Ceci permet de grouper les commandes liées dans des listes.
- Pour les commandes infrarouges permettant de sélectionner des entrées (par exemple, sur un récepteur stéréo), commencez avec le préfixe Entrée. Ne nommez pas l'entrée selon les éléments connectés au dispositif, mais plutôt selon le nom utilisé sur l'avant du dispositif ou sur la télécommande (par exemple, Entrée aux., Entrée vidéo1, Entrée cassette, Entrée DVD et Entrée magnéto).

# **Aide Supplémentaire**

La télécommande Harmony comprend plusieurs fonctionnalités d'aide grâce auxquelles:

- vous pouvez trouver des réponses à vos questions rapidement et facilement;
- vous pouvez dépanner les processus de configuration et personnalisation.

## **Réponses à vos questions**

Pour trouver des réponses à vos questions rapidement et facilement, utilisez les outils suivants:

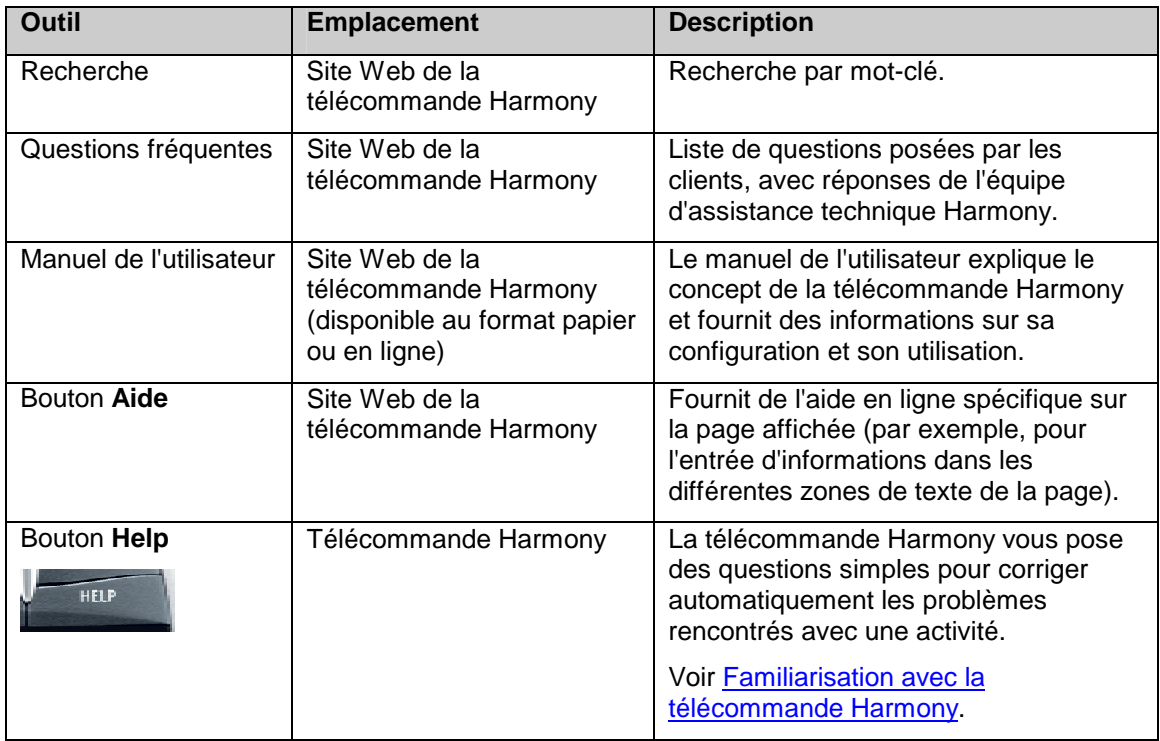

### **Dépannage de la télécommande Harmony**

Outre les outils répertoriés dans la section **Réponses à vos questions**, vous pouvez utiliser l'outil suivant pour dépanner votre télécommande Harmony:

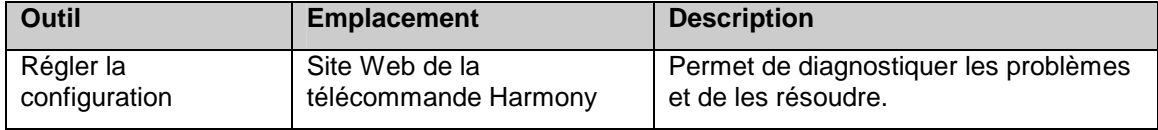

Si vous ne trouvez pas de réponse à votre problème, contactez l'équipe d'assistance d'Harmony.